# **Soluzione adottata**

La soluzione adottata per consentire agli utenti di ricercare una particolare mappa, consiste nell'aggiunta di una ulteriore maschera nella finestra di ricerca delle particelle catastali già esistente nei progetti realizzabili con l'ambiente di back office dell'applicazione ViewGis, come si vede nelle immagini seguenti:

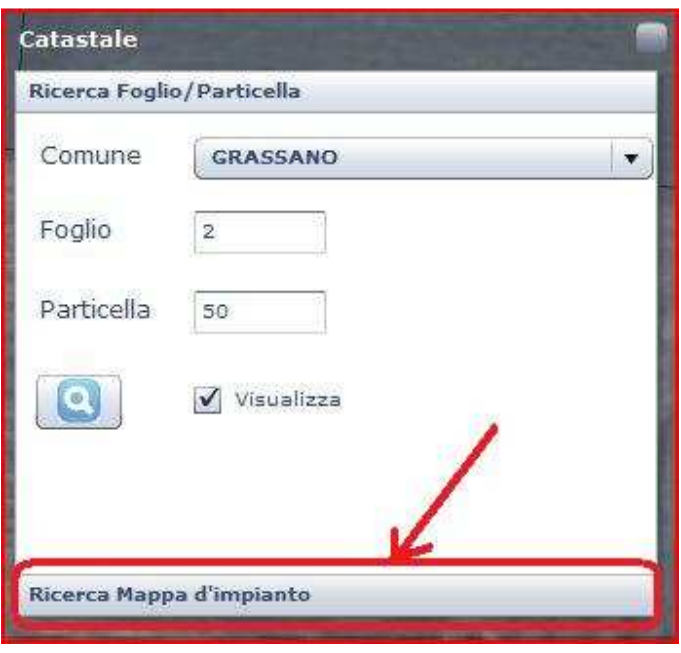

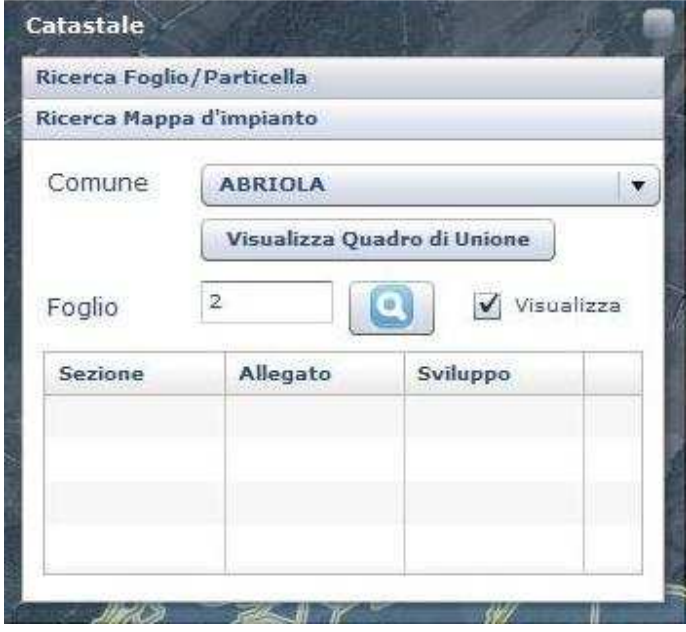

### **Scelta del comune**

In questa finestra è possibile scegliere innanzi tutto il comune di interesse, da una opportuna lista, sia cliccando e scorrendola con il mouse, che digitando tutto o parte del nome con la tastiera.

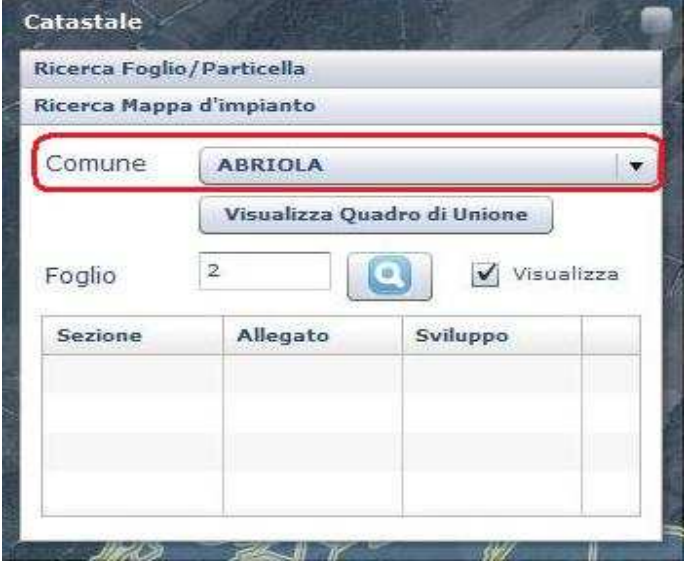

#### **Visualizzazione del Quadro di Unione**

 Il pulsante "Visualizza Quadro di Unione" permette di verificare se esiste per il comune scelto un Quadro di Unione dei Fogli catastali, e, in caso affermativo, di visualizzarlo in una nuova finestra, e aggiungerlo nella lista dei risultati della ricerca posta in basso nella stessa finestra (vedi figg. seguenti).

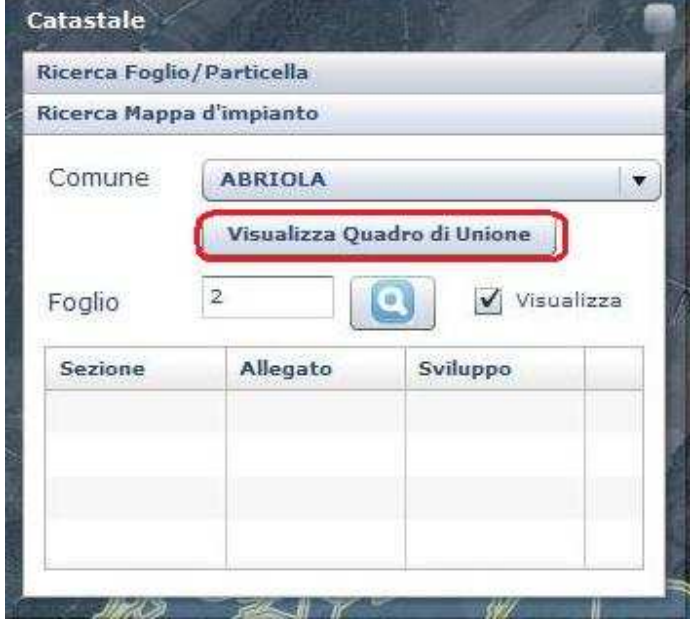

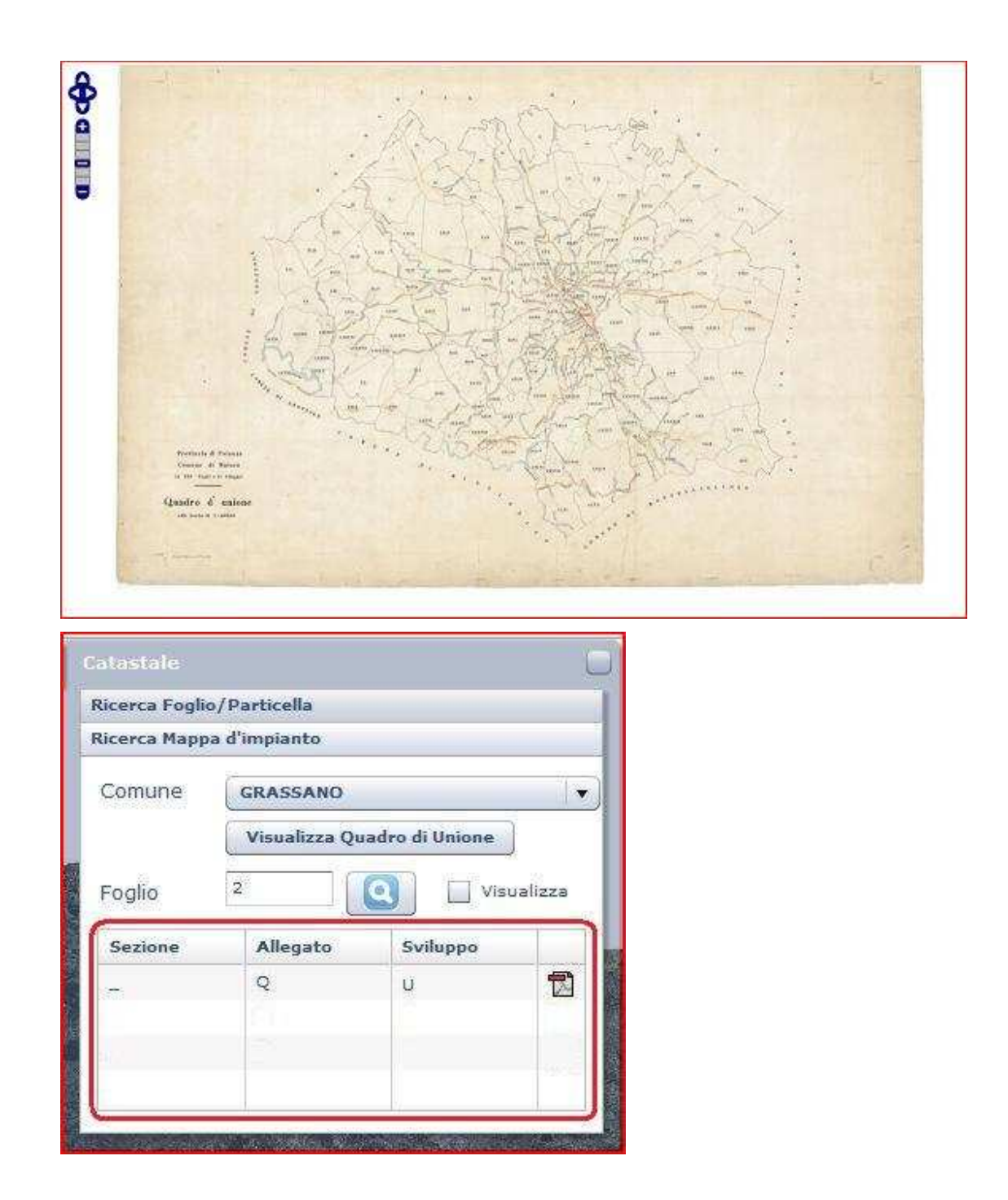

Per i Quadri di Unione i campi Allegato e Sviluppo saranno valorizzati rispettivamente con le lettere "Q" ed "U", e nell'ultima colonna comparirà un'icona che rappresenta il formato del file (in questo caso PDF).

Cliccando su questa icona il File PDF sarà aperto usando il programma Adobe Acrobat Reader, e l'immagine potrà anche essere salvata localmente in questo formato.

#### **Ricerca di un Foglio di mappa**

In modo analogo sarà possibile nella stessa finestra ricercare un determinato Foglio di mappa, inserendone il numero nell'apposito campo, dopo aver selezionato il comune, utilizzando il pulsante di ricerca.

N.B. - Nel caso in cui non sia noto il numero del foglio, ma si possa individuare la zona di interesse in qualche modo (ad es. localizzandola sulle ortofoto o tramite la ricerca per

toponimi o con le coordinate), utilizzando il pulsante "Info" **presente nei** progetti di tipo catastale e cliccando sulla posizione desiderata, si possono ottenere informazioni su Comune, Foglio e Particella, da usare per le operazioni successive.

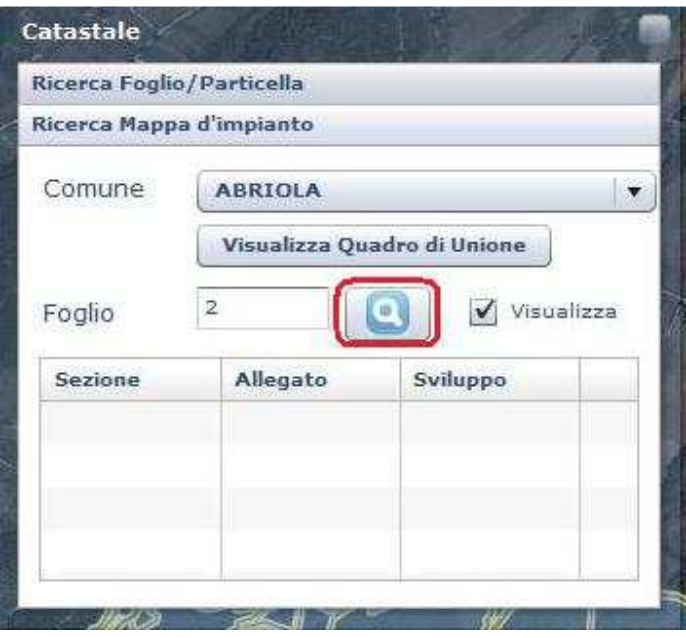

Se la ricerca ha esito negativo verrà visualizzato un messaggio, altrimenti nella lista dei risultati saranno elencate le immagini trovate, la eventuale tipologia (sezione, allegato, sviluppo) e il formato dell'immagine (PDF, jpeg) rappresentato con icone diverse nell'ultima colonna della tabella.

Nella lista comparirà anche il Quadro di Unione, se è presente, e in questo caso nelle colonne allegato e sviluppo compariranno le lettere "Q" ed "U", come già visto in precedenza.

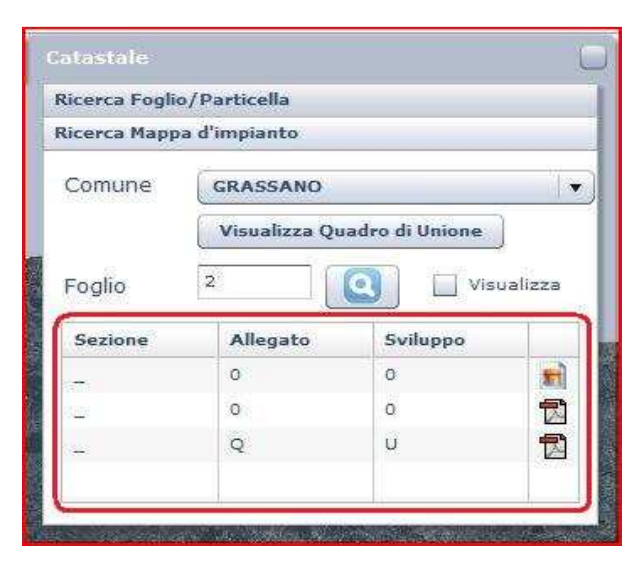

Anche in questo caso, cliccando sull'icona del formato PDF, l'immagine sarà aperta con il programma Adobe Acrobat Reader, mentre cliccando sull'icona del formato jpeg si potrà scegliere se aprire il file o avviare la procedura di download e di salvataggio del file in locale.

## **Localizzazione geografica del Foglio**

Se si vuole che il Foglio trovato sia anche evidenziato nella sua posizione geografica, ad es. sullo sfondo delle ortofoto (se presenti nel progetto), occorre cliccare sulla check box indicata con "Visualizza" accanto al pulsante di ricerca, e si otterrà una vista come quella rappresentata di seguito:

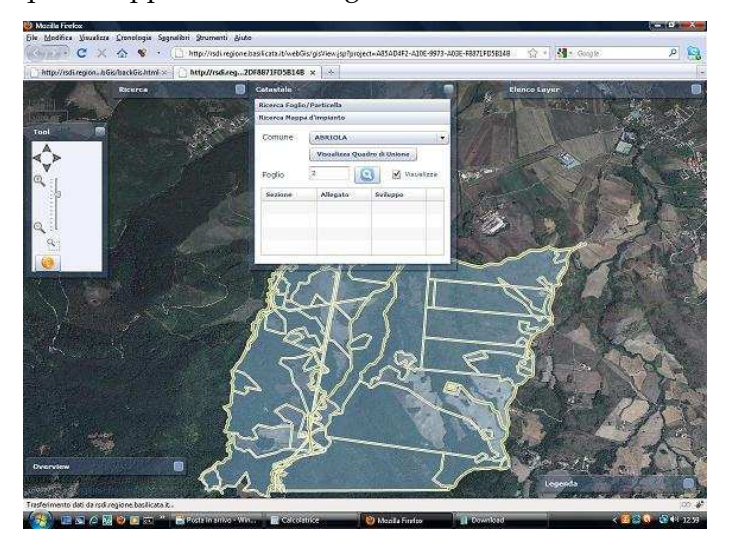

N.B. - Il foglio rappresentato ovviamente non è la mappa originale di impianto, ma rappresenta la situazione aggiornata presente nella banca dati della RSDI.